## วิธีใช้งาน LINE OFFICIAL ACCOUNT **DIW** ระบบ (วอ./อก.6) **DIW**

1

**ผู้ใช้บริการสแกน QR CODE เพื่อเข้ากลุ่ม LINE OFFICIAL ACCOUNT ตามประกาศ ที่แจ้ง**

เรียน ผู้ใช้บริการกลุ่ม Line Open Chat ทุกท่าน

ลุ่มบริการสารสนเทศ 4 ศูนย์เทคโนโลยีสารสนเทศและการสื่อสา ี<br>กรมโรงงานอุตสาหกรรม ได้เปิดให้บริการ Line Open Chat เพื่อ<br>เป็นช่องทางการสอบถามหรือแจ้งปัญหาที่เกิดจากการใช้งานระบเ .<br>เรสนเทศตามกฎหมายวัตถุอันตรายของ กรมโรงงานอุตสาหกรรเ<br> ได้แก่ ระบบการแจ้งข้อเทื่อจริงเกี่ยวกับน่าเข้าและส่งออกวัตถุ อันตราย (วอ./อก.6) และ ระบบบุคลากรเฉพาะฯ

1

้ทั้งนี้ เพื่อพัฒนาและปรับปรุงบริการให้ดียิ่งขึ้น ทางทีมงานขอ

อนุญาตแจ้งปิดการให้บริการ Line Open Chat ในกลุ่มสอบถาม หรือแจ้งปัญหาระบบ วอ./อก.6 DIW และ สอบถามหรือแจ้ง ปัญหาการใช้งานระบบบุคลากรเฉพาะฯ ตั้งแต่วันที่ 3 มกราคม 2566 เป็นต้นไป โดยขอให้ทุกท่านเปลี่ยนมาใช้บริการผ่าน LINE Official Account รายละเอียด ตาม QR CODE ด้านล่าง

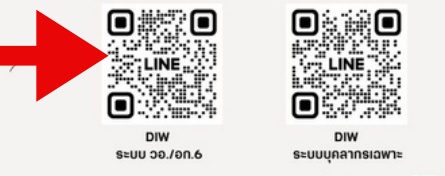

้ต้องขออภัยในความไม่สะดวกมา ณ ที่นี่ด้วย พระ พระพรรพ

#### 2 **เมื่อผู้ใช้บริการ สแกน QR CODE แล้วดำ เนินการ เพิ่มเพื่อนเพื่อเข้ากลุ่ม LINE OFFICIAL** 2

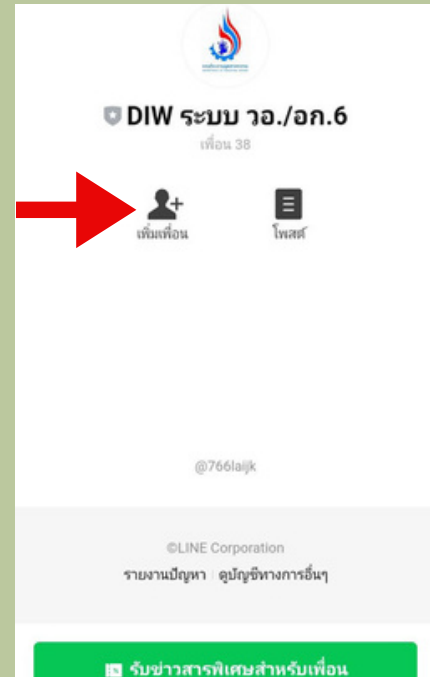

# ระบบ (บฉ.2 และบฉ.6)

**ผู้ใช้บริการสแกน QR CODE เพื่อเข้ากลุ่ม LINE OFFICIAL ACCOUNT ตามประกาศ ที่แจ้ง**

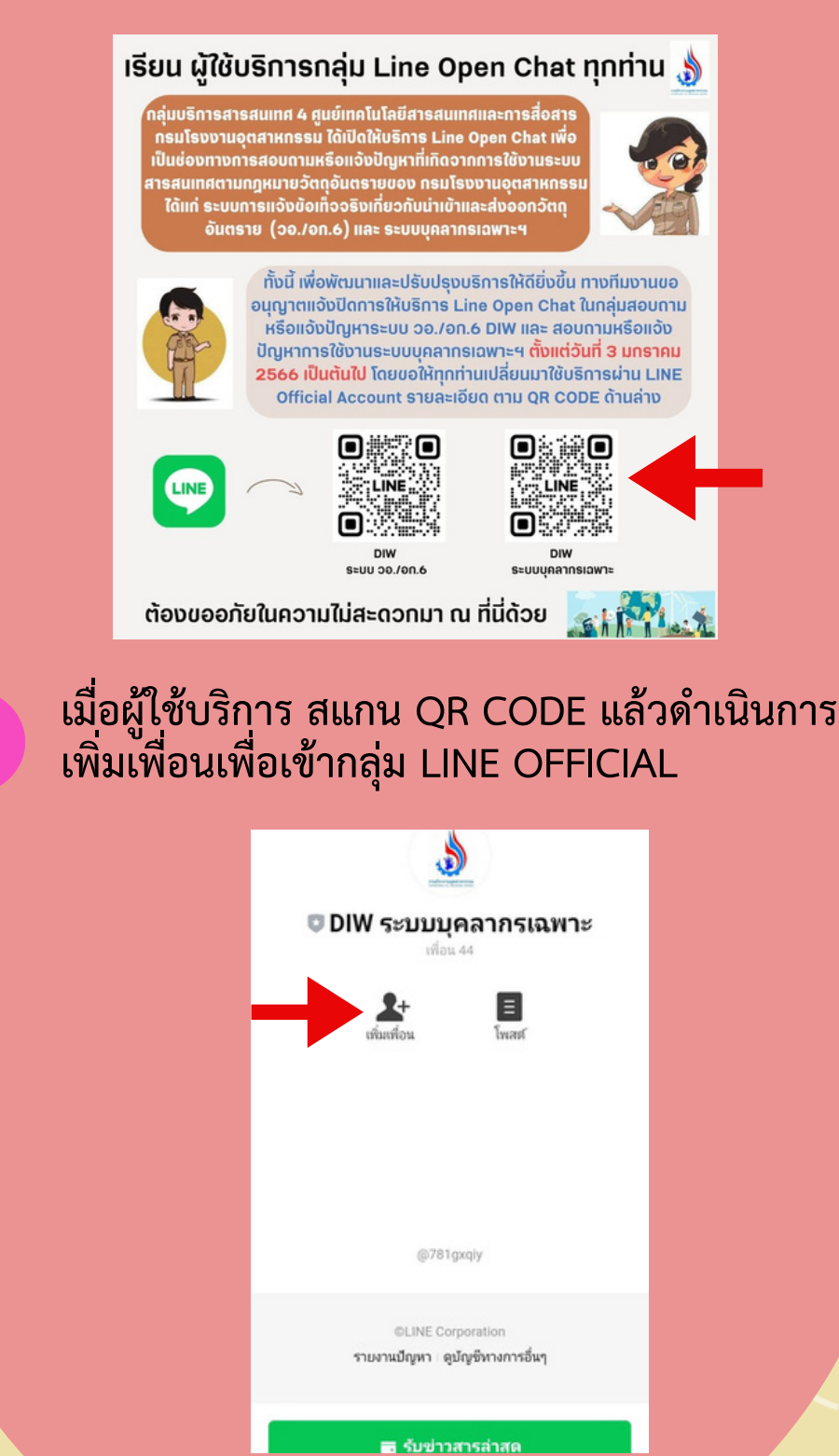

### **DIW** ระบบ (บฉ.2 และบฉ.6)

#### **เมื่อเพิ่มเพื่อน LINE OFFICIAL ACCOUNT จะแสดงหน้าจอตามรูป**

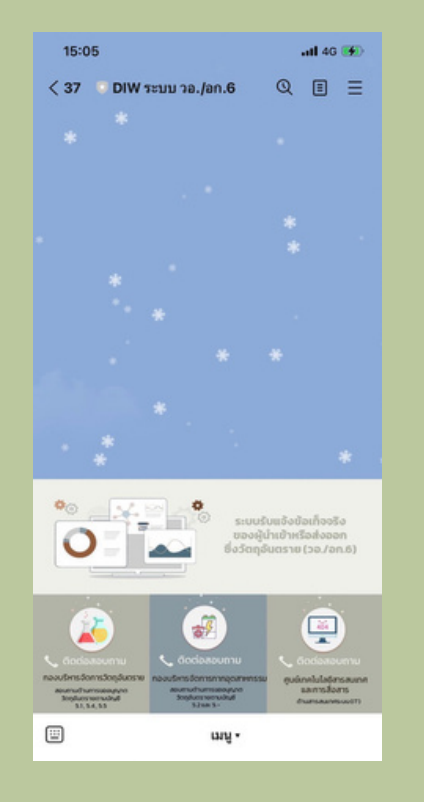

4

3

ผู้ใช้บริการต้องการติดต่อสอบถามการขออนุญาต **วัตถุอันตรายตามบัญชี 5.1, 5.4 และ5.5 ติดต่อ กองบริหารจัดการวัตถุอันตรายให้เลือก (ตามลูกศรชี้)**

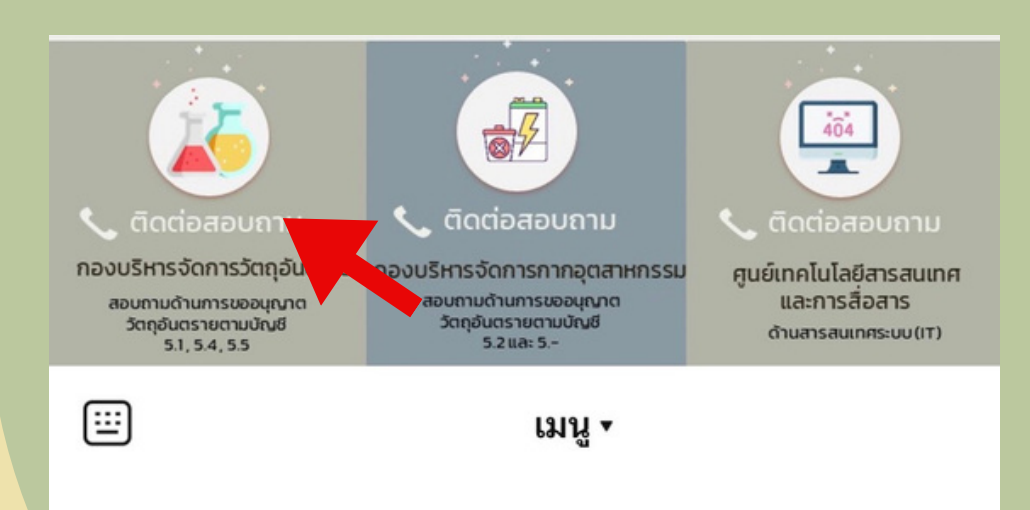

3

4

#### **เมื่อเพิ่มเพื่อน LINE OFFICIAL ACCOUNT จะแสดงหน้าจอตามรูป**

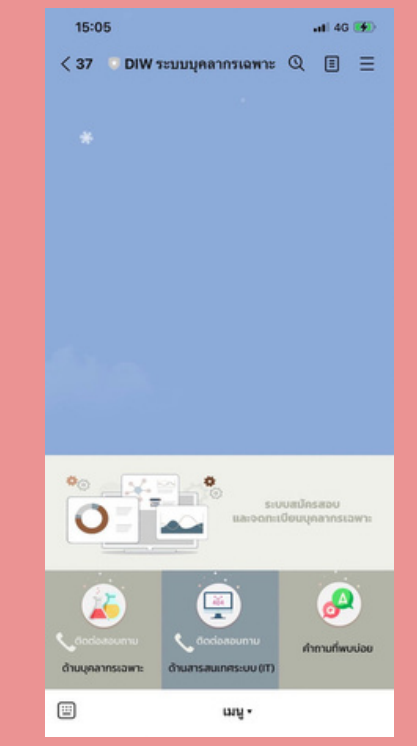

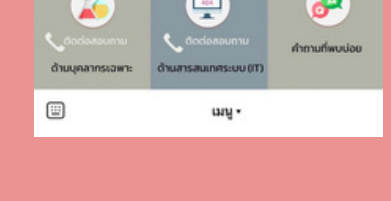

ผู้ใช้บริการต้องการติดต่อสอบด้านบุคลากรเฉพาะ<br>\*\**\** **ให้เลือก (ตามลูกศรชี้)**

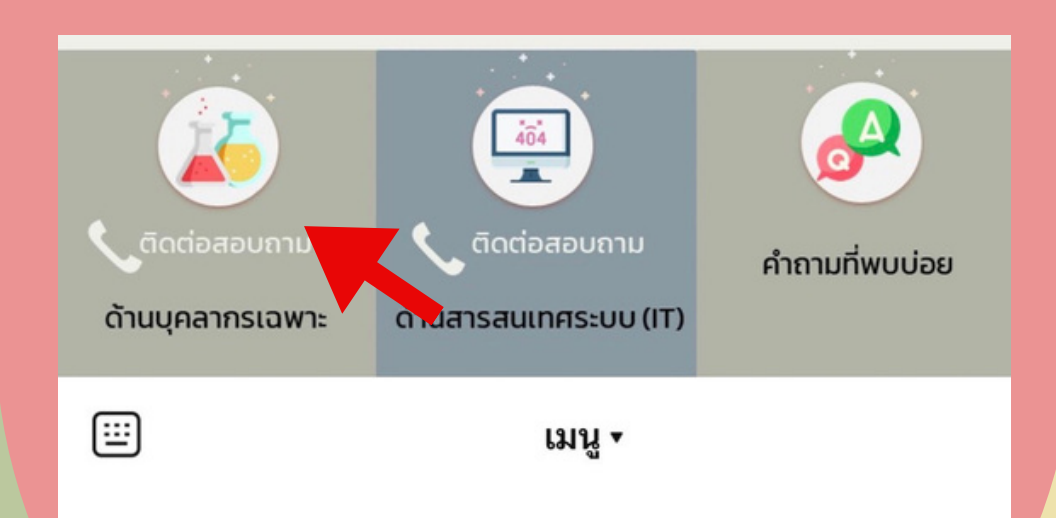

#### **DIW** ระบบ (บฉ.2 และบฉ.6)

**เมื่อคลิกเลือก ระบบจะแสดงรายละเอียด เบอร์โทรติดต่อ และ E-MAIL กองบริหาร จัดการวัตถุอันตราย**

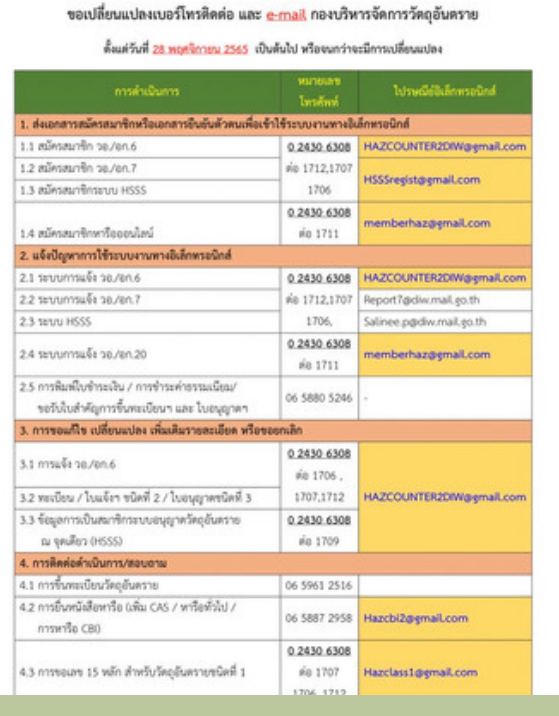

6

5

**ผู้ใช้บริการต้องการติดต่อสอบถามการขอ อนุญาตวัตถุอันตรายตามบัญชี 5.2 และ 5.3 กองบริหารจัดการกากอุตสาหกรรมให้เลือก (ตามลูกศรชี้)**

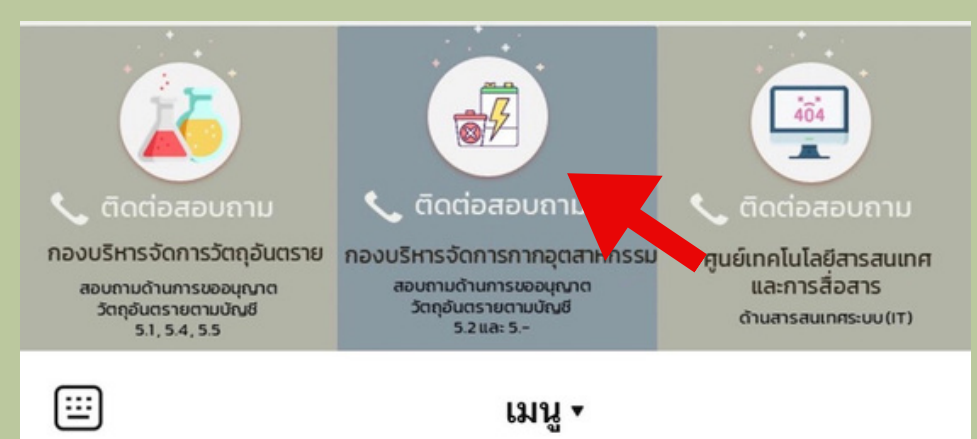

**เมื่อคลิกเลือก ระบบจะแสดงรายละเอียด เบอร์โทรติดต่อ และ URL ของบุคลากรเฉพาะฯ กลุ่มพัฒนามาตรฐานกำ กับวัตถุอันตราย**

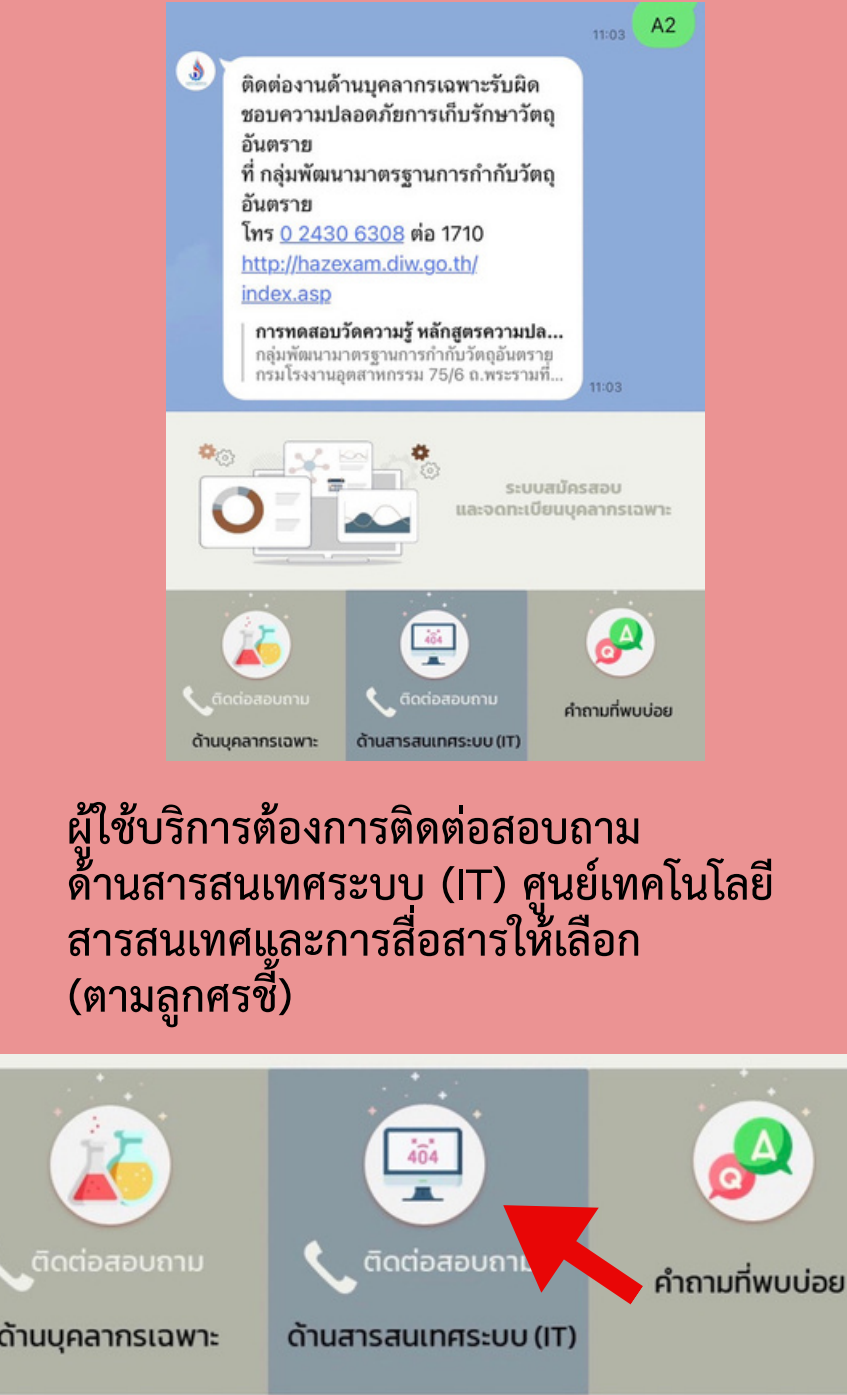

国

5

6

เมนู ∙

#### **DIW** ระบบ (บฉ.2 และบฉ.6)

#### 7

#### **เมื่อคลิกเลือก ระบบจะแสดงรายละเอียดเบอร์โทร ติดต่อ กองบริหารจัดการกากอุตสาหกรรม**

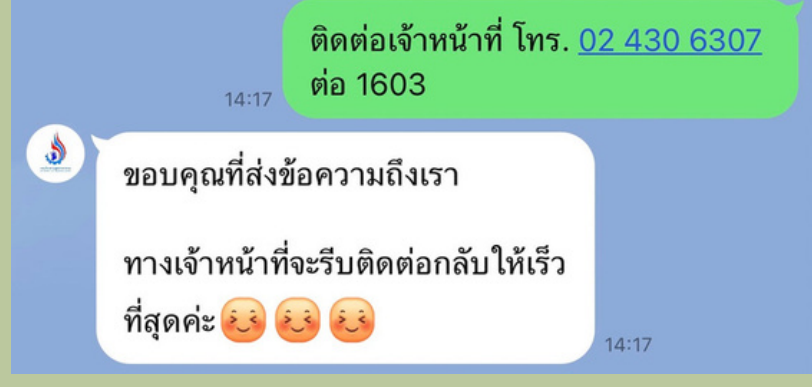

8

**ผู้ใช้บริการต้องการติดต่อสอบถามด้านสารสนเทศ ระบบ (IT) ศูนย์เทคโนโลยีสารสนเทศและการสื่อสาร ให้เลือก (ตามลูกศรชี้)**

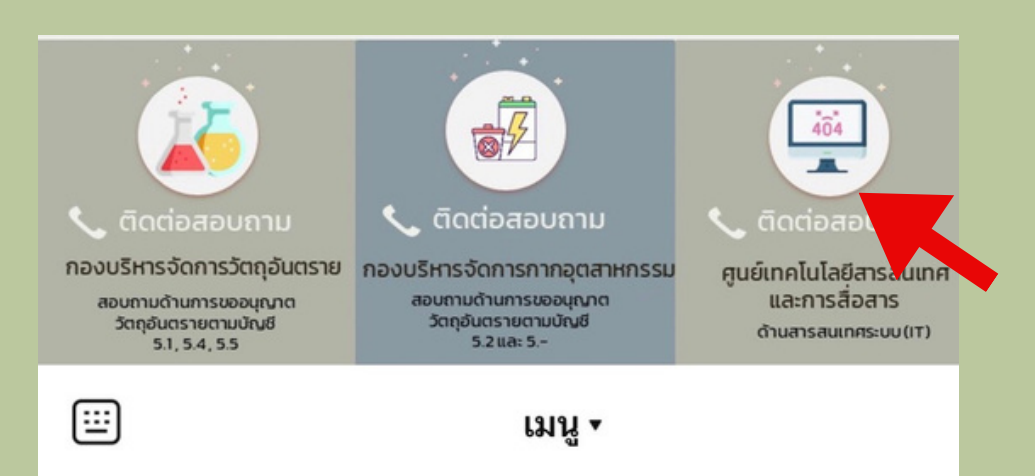

**เมื่อคลิก ระบบจะแสดงข้อความตอบกลับตาม รายละเอียด ให้ผู้ใช้บริการแจ้งข้อมูลเบื้องต้น ปัญหาที่พบ และเบอร์โทรติดต่อเพื่อให้ทาง เจ้าหน้าที่ติดต่อกลับ**

7

8

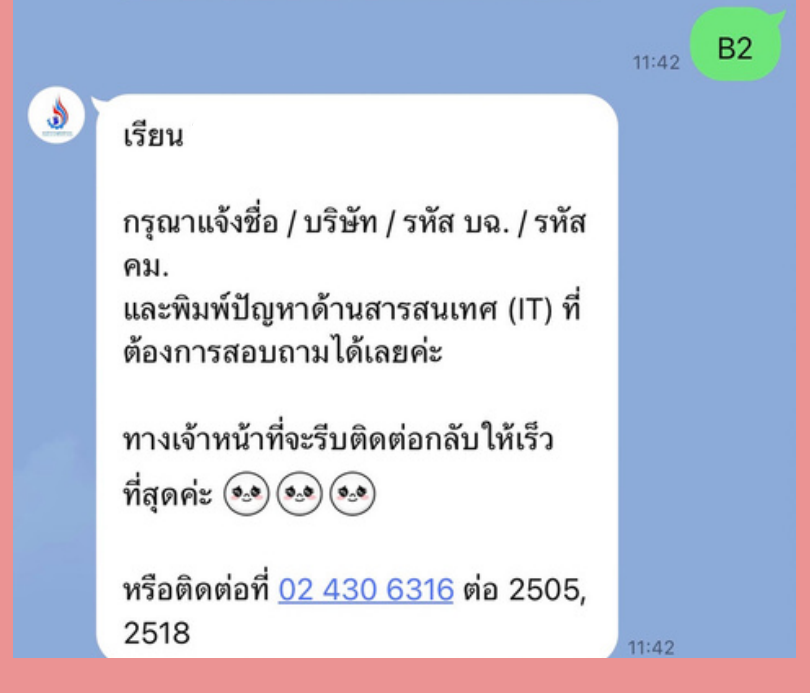

#### **ผู้ใช้บริการต้องการสอบถามคำ ถามที่พบบ่อย ให้เลือก (ตามลูกศรชี้)**

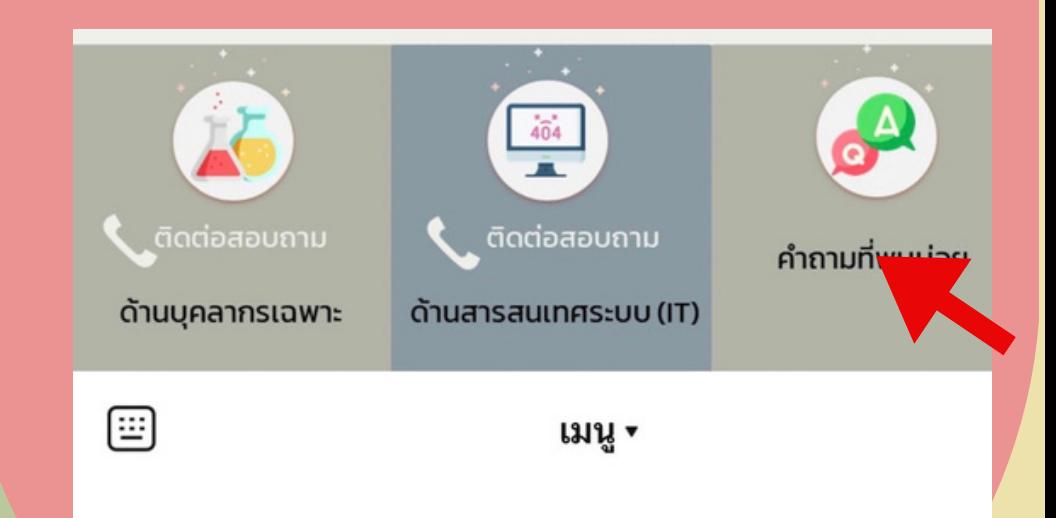

#### **DIW** ระบบ (บฉ.2 และบฉ.6)

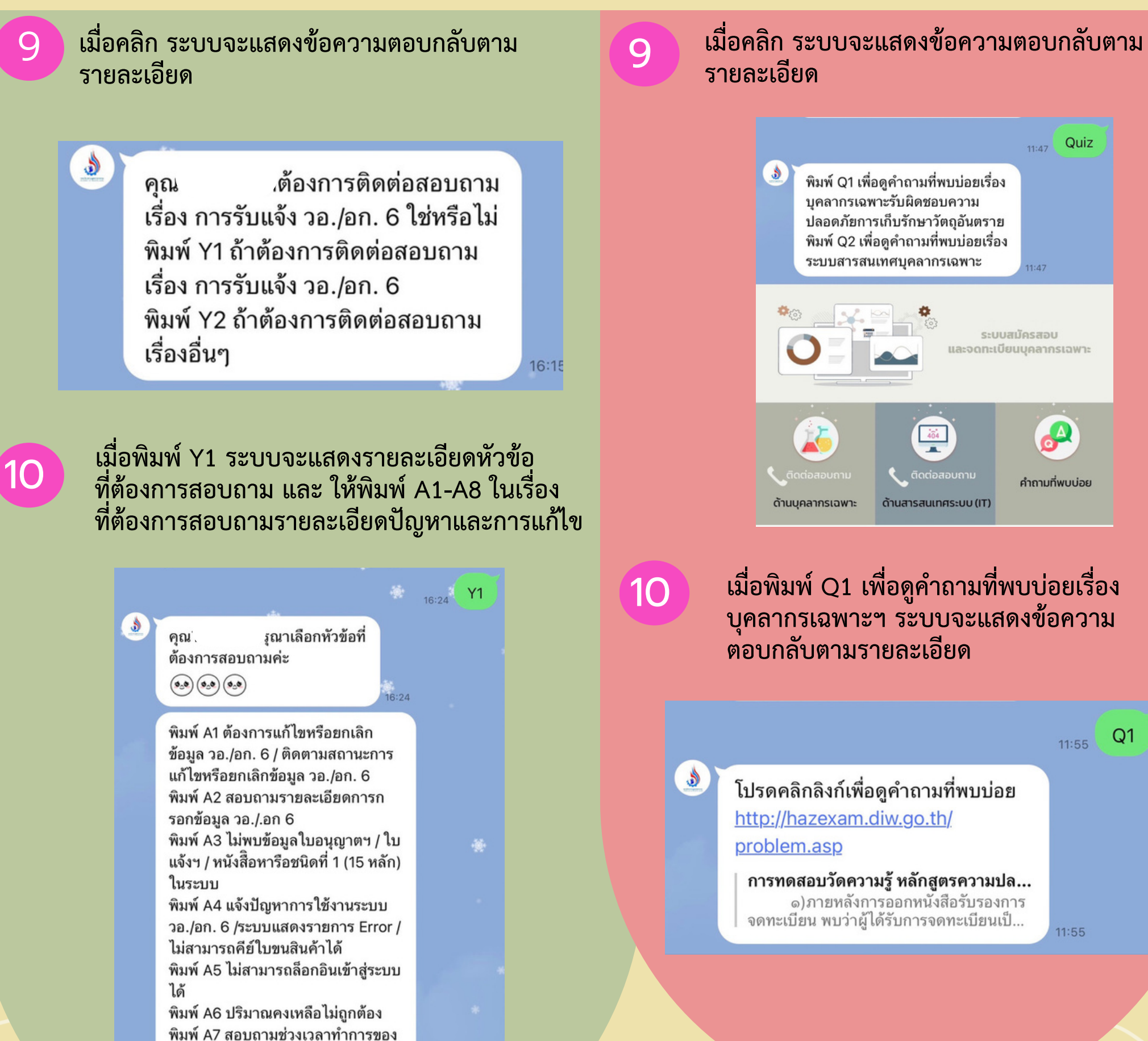

#### **DIW** ระบบ (บฉ.2 และบฉ.6)

**เมื่อพิมพ์เรื่องที่ต้องการสอบถามรายละเอียดปัญหา และการแก้ไข เช่น A4 ระบบจะตอบกลับให้ผู้ใช้บริการ แจ้งข้อมูลเบื้องต้น ปัญหาที่พบ และเบอร์โทรติดต่อ ตามรายละเอียด เพื่อรอเจ้าหน้าที่ติดต่อกลับ**

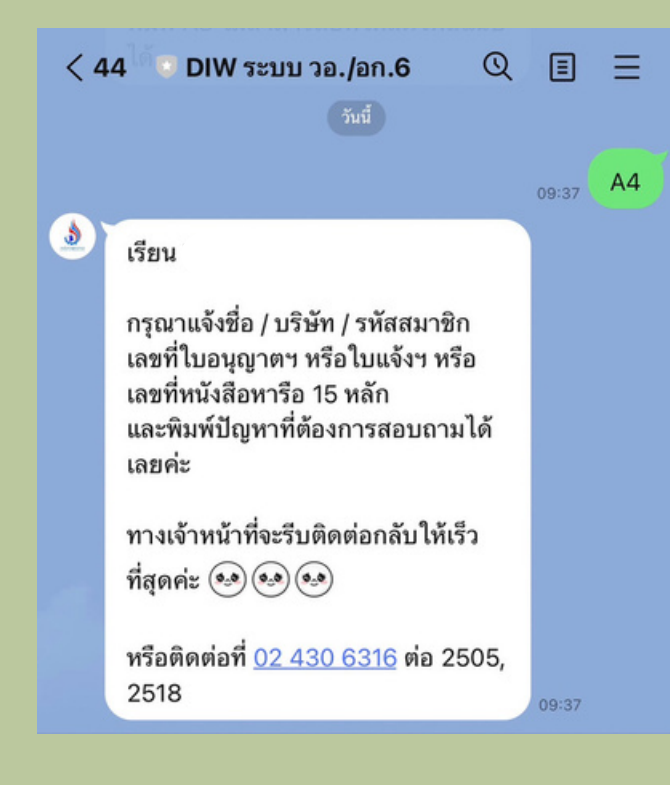

12

11

**เมื่อพิมพ์ Y2 ระบบจะแสดงรายละเอียดหัวข้อ ที่ต้องการสอบถาม และ ให้พิมพ์ B1-B3 ในเรื่องที่ ต้องการสอบถามรายละเอียดและการแก้ไข**

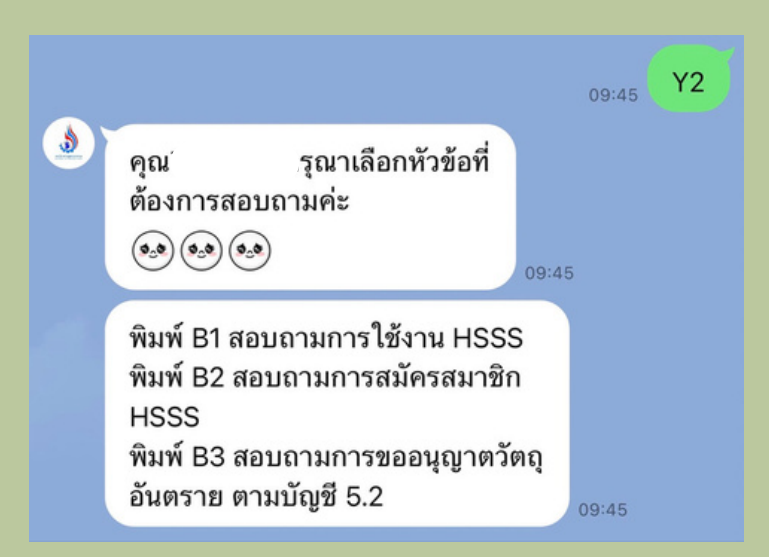

**เมื่อคลิกลิงค์เพื่อดูคำ ถามที่พบบ่อย ระบบจะแสดง หน้าจอ ถาม-ตอบ เรื่องบุคลการเฉพาะรับผิดชอบ ความปลอดภัยการเก็บรักษาวัตถุอันตราย**

11

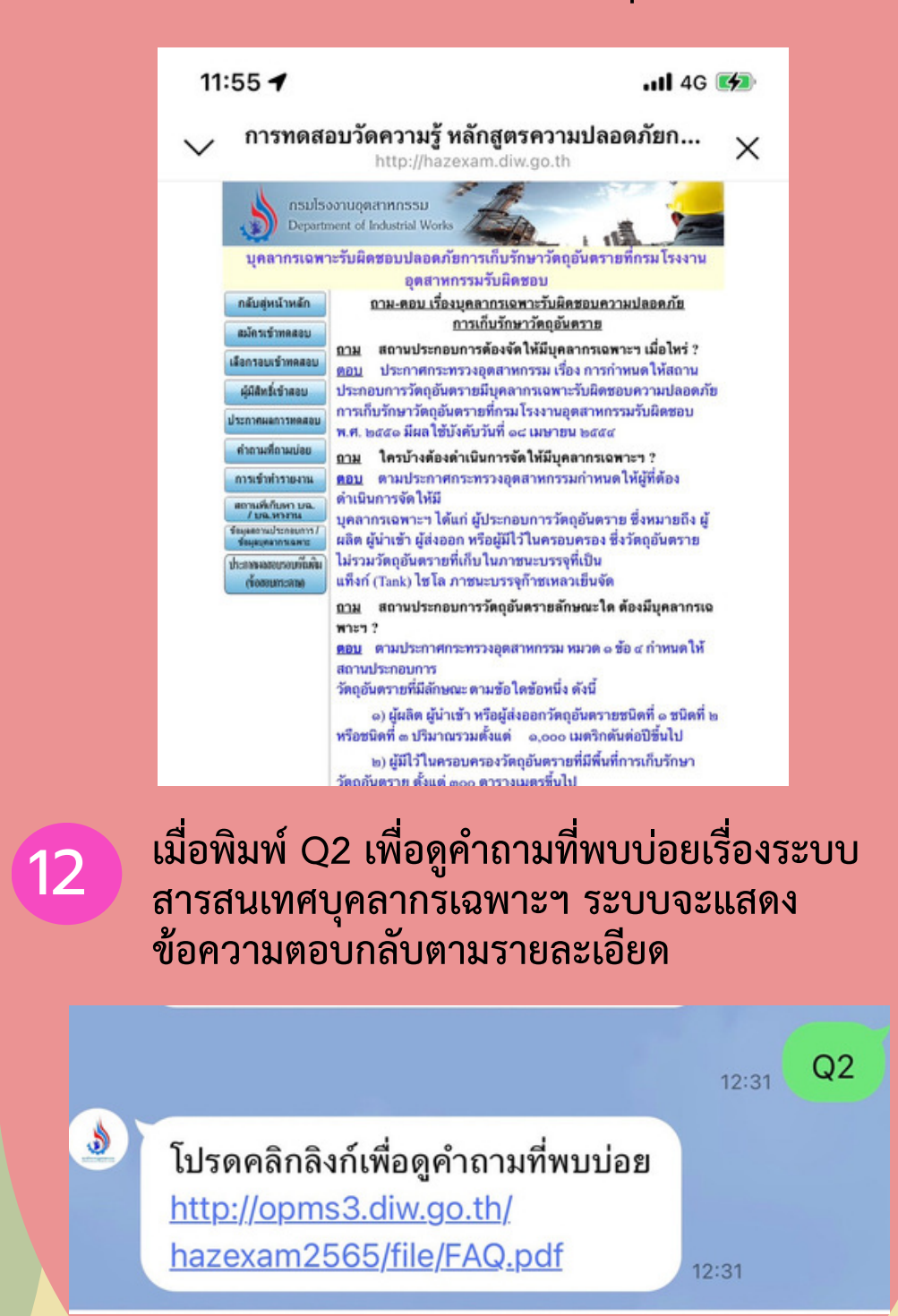

### **DIW** ระบบ (บฉ.2 และบฉ.6)

**เมื่อพิมพ์เรื่องที่ต้องการสอบถามรายละเอียดปัญหา และการแก้ไข เช่น B2 ระบบจะตอบกลับรายละเอียด** 13 13 **เบื้องต้น ปัญหา และเบอร์โทรติดต่อ**

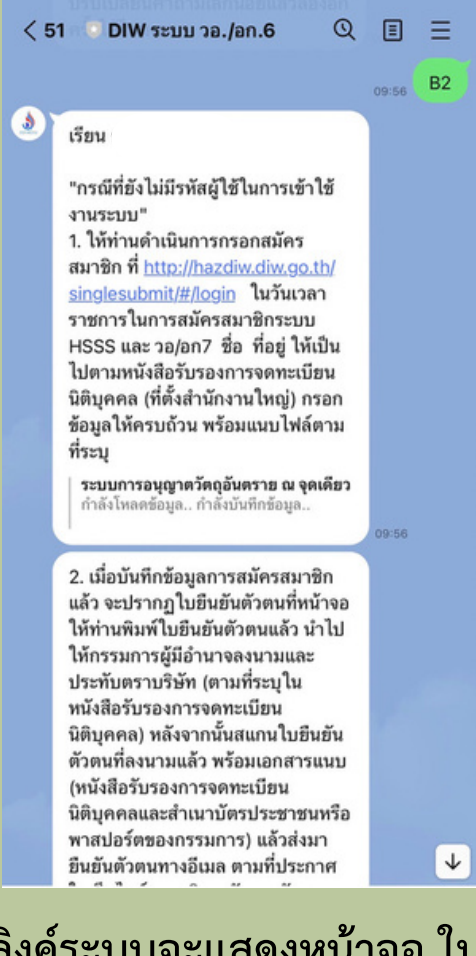

14 **เมื่อคลิกลิงค์ระบบจะแสดงหน้าจอ ในการสมัคร สมาชิกระบบการอนุญาตวัตถุอันตราย ณ จุดเดียว (HSSS)**

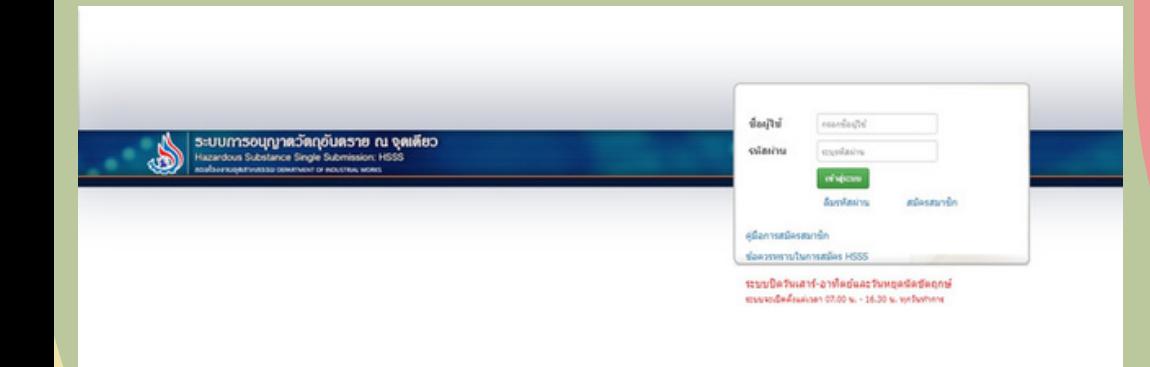

**เมื่อคลิกลิงค์เพื่อดูคำ ถามที่พบบ่อย ระบบจะแสดง หน้าจอ คำ ถามที่พบบ่อยในระบบสมัครสอบ บุคลากรเฉพาะฯ**

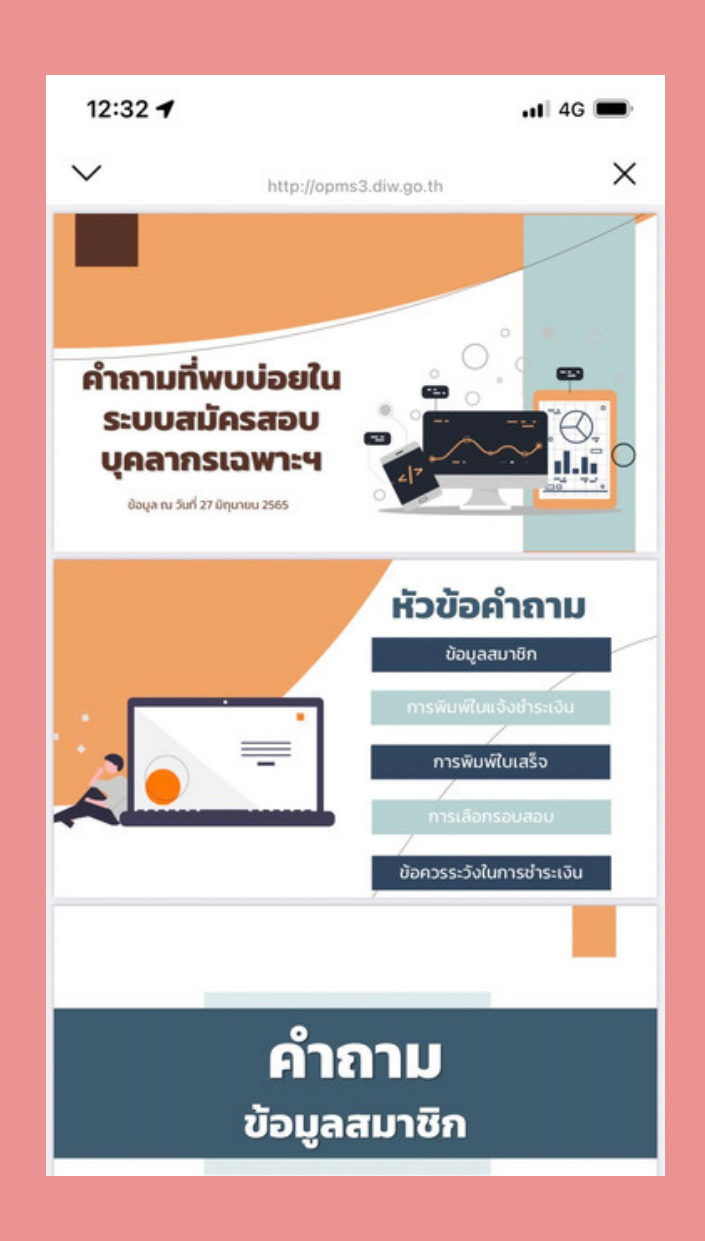